#### Quick Start

## **WELCOME**

In your luxury suite, the Cisco Unified IP Phone can be used to control the TVs and to place calls. It has a touch screen, softkeys (which vary depending on the phone model, screen contents, and your site's implementation), a navigation pad, and a phone keypad.

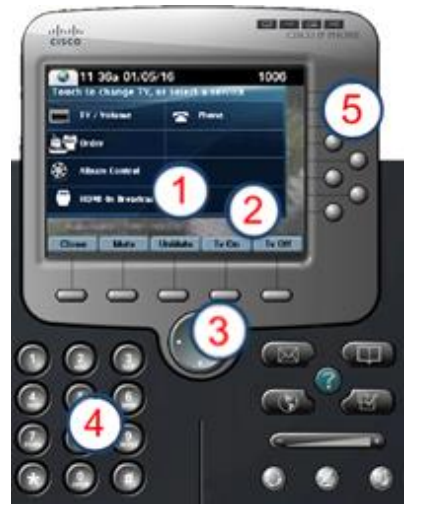

 $(1)$ 

 $(2)$ 

 $(3)$ 

 $(4)$ 

 $\sqrt{5}$ 

Use the **touch screen** to select the TVs or select a service.

**TIP:** Press the Services button if services are not displayed.

- Use the **softkeys** to:
- Navigate.
- Mute or unmute *all* TVs with single touch.
- Turn on and off *all* TVs with single touch.

The **navigation pad** is not used with TV control services in Dynamic Signage Director.

Use the **keypad** to dial a phone number or enter a channel number.

Use the line buttons to select a phone line (if multiple), speed dial, or go to a defined URL.

## **SELECTING A SERVICE**

Touch **HDMI-In Broadcast**.

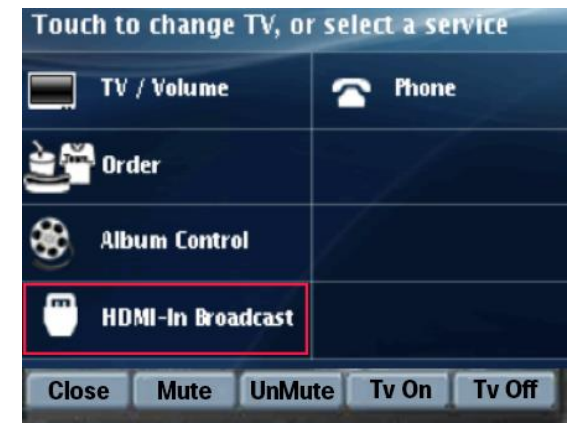

**NOTE:** HDMI-In Broadcast is only supported on the SV-4K media player. Order and Album Control are only supported on the Cisco DMP 4310G media player.

## **SELECTING A DISPLAY**

The TVs that are associated to the suite appear and are typically identified by name. Touch the label of the TV you want to control.

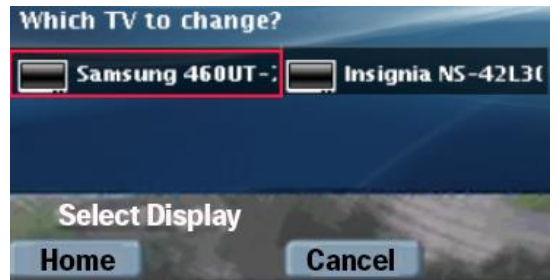

### **SELECTING A CHANNEL**

Touch the desired DMP-encoded channel to start streaming. In this example, ChannelEncoder\_01 is streaming.

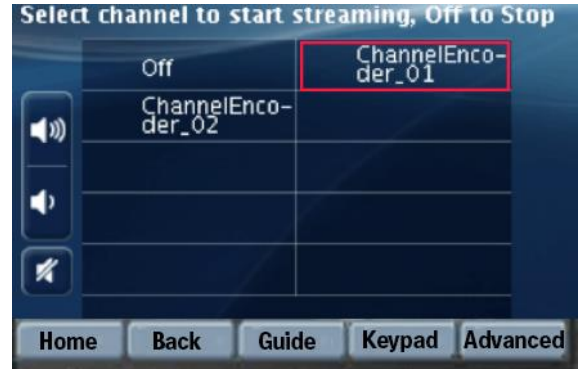

**NOTE:** The **Back** softkey will take you back to the previous operational screen. As an alternative, you can touch **Guide** to view the channel guide on the associated TV, or touch **Keypad** and enter a desired channel number.

## **CHANGING THE HDMI-IN CHANNEL**

To change the streaming channel simply touch another available channel, touching **Off** is not required. By touching another channel, the current channel will stop automatically and the channel just selected will begin streaming.

## **STOPPING THE HDMI-IN CHANNEL**

Touch **Off** to stop the channel from streaming. In the example above, touch **Off** to stop ChannelEncoder\_01 from streaming.

**NOTE:** In order for the HDMI-In Broadcast channel to appear, you must select the TV.

Quick Start

## **ADJUSTING THE VOLUME**

To adjust the volume, touch the following buttons:

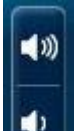

- $\triangleright$  To increase the volume on the selected TV(s).
- $\triangleright$  To decrease the volume on the selected  $TV(s)$ .

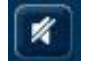

 $\triangleright$  To toggle between mute and unmute on the selected TV(s).

# **DISPLAYING THE CHANNEL ON TVS**

Once streaming has started, select the TV that you want the HDMI-In Broadcast channel to appear. From the Home screen, touch **TV/Volume**.

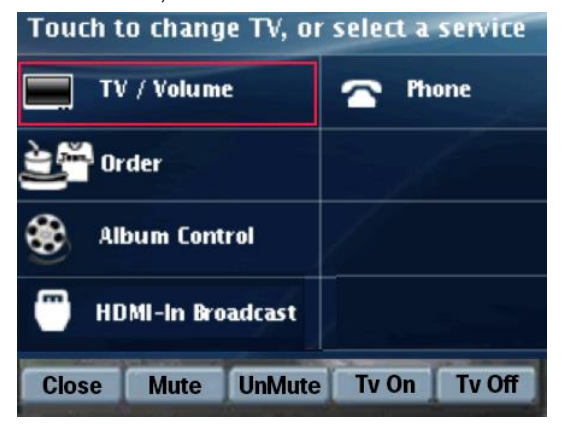

Touch the label of the TV you want to control or touch **All**. Touch the desired HDMI-In channel.

# **USING ADVANCED FUNCTIONS**

To access advanced functions such as controls for external inputs and closed captioning, touch **Advanced**.

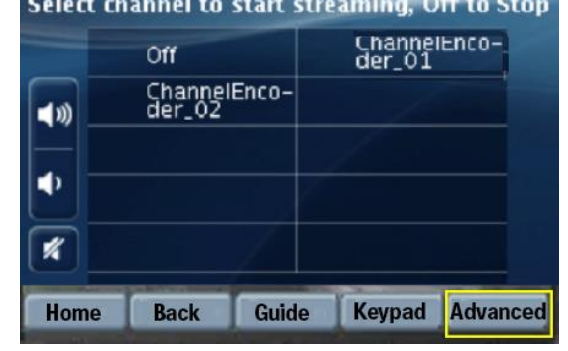

#### *TV Inputs*

If the TV has been configured to allow external input devices, such as a DVD player or personal computer, the TV inputs list will display a listing of available sources. Touch the desired input.

#### *Features: Closed Captioning*

Many of the available channels may provide closed captions that can be displayed on the TV. To turn closed captioning on (or off), touch **cc**.

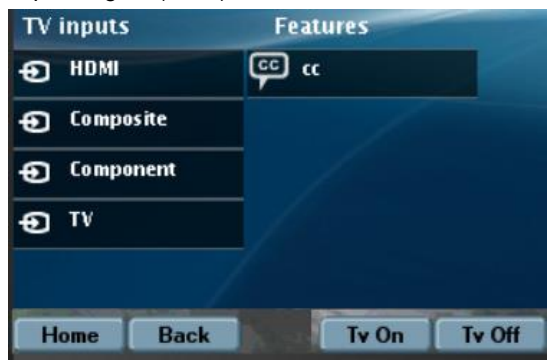

**NOTE:** Depending on your configuration, there might be multiple Closed Captioning options.

## **USING SOFTKEYS**

The softkeys on the phone are located at the bottom of the touch screen and provide access to functions, which vary depending on the phone model and screen currently being displayed.

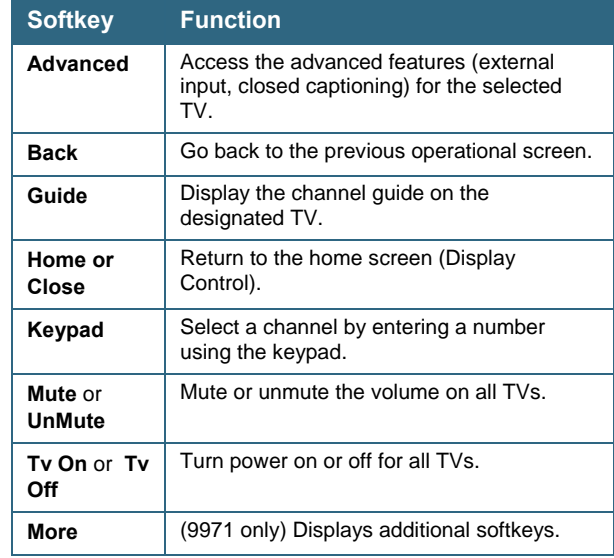

Cisco has more than 200 offices worldwide. Addresses, phone numbers, and fax numbers are listed on the Cisco website at [www.cisco.com/go/offices.](http://www.cisco.com/go/offices)

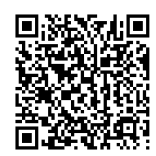

© 2017 Cisco Systems, Inc. All rights reserved.